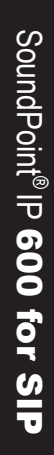

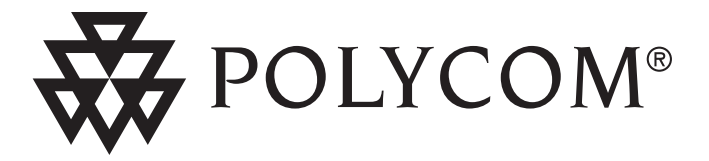

# User Guide SoundPoint® IP 600 for SIP

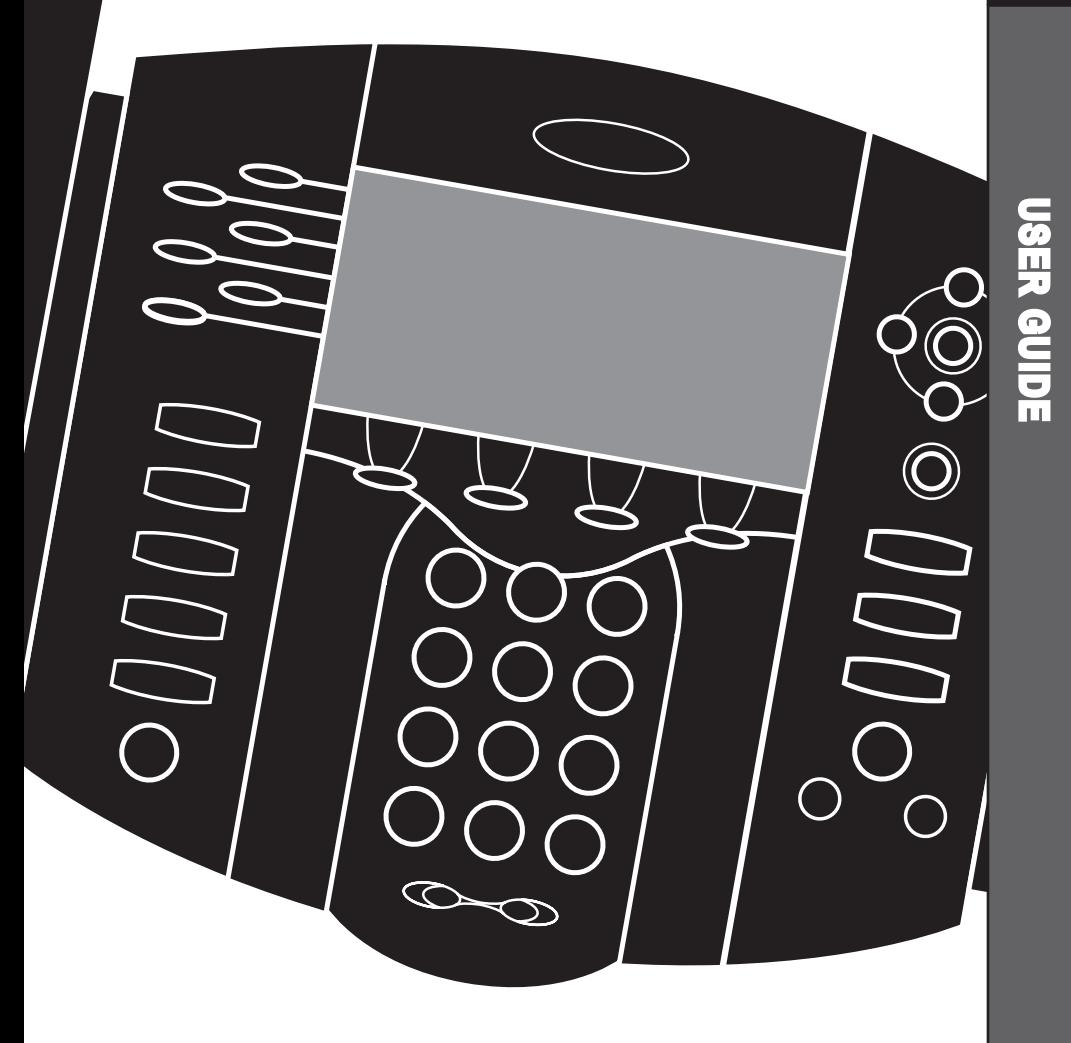

**Contents** 

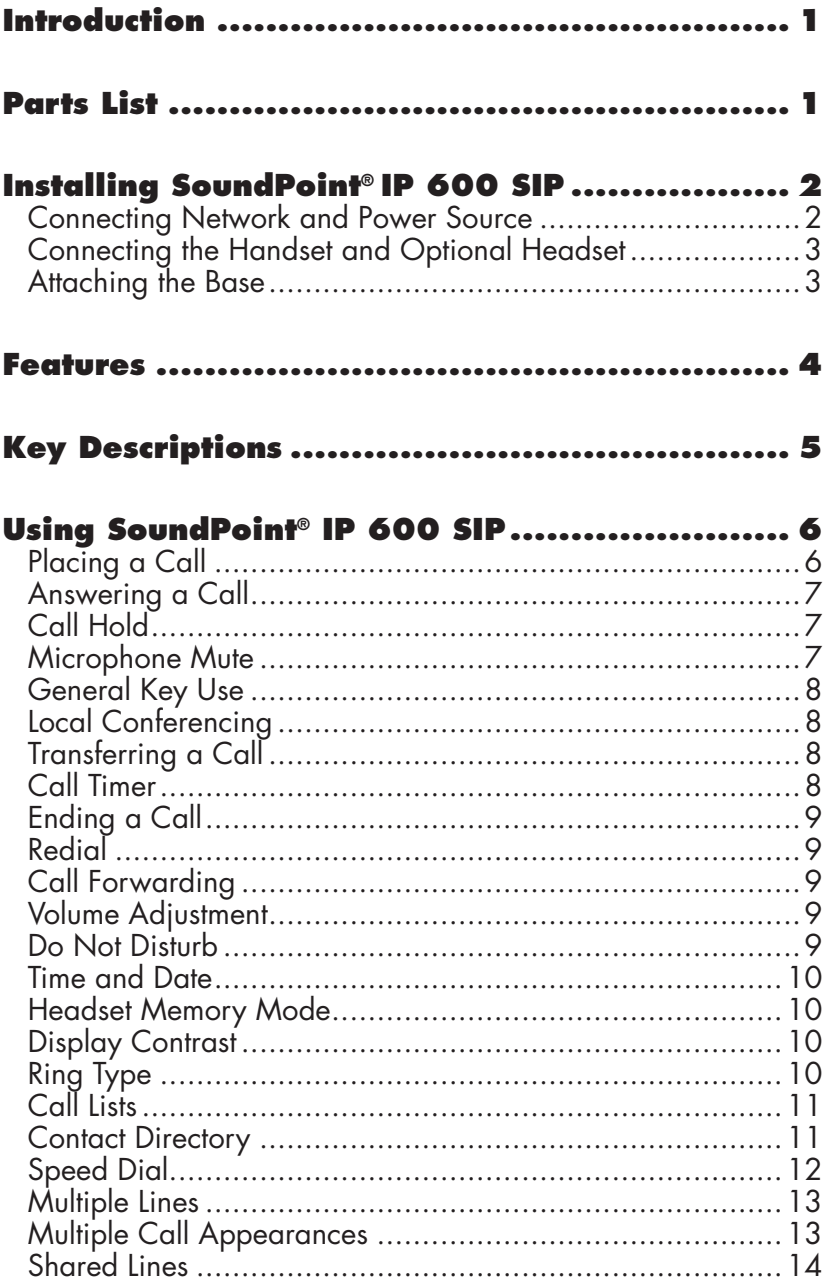

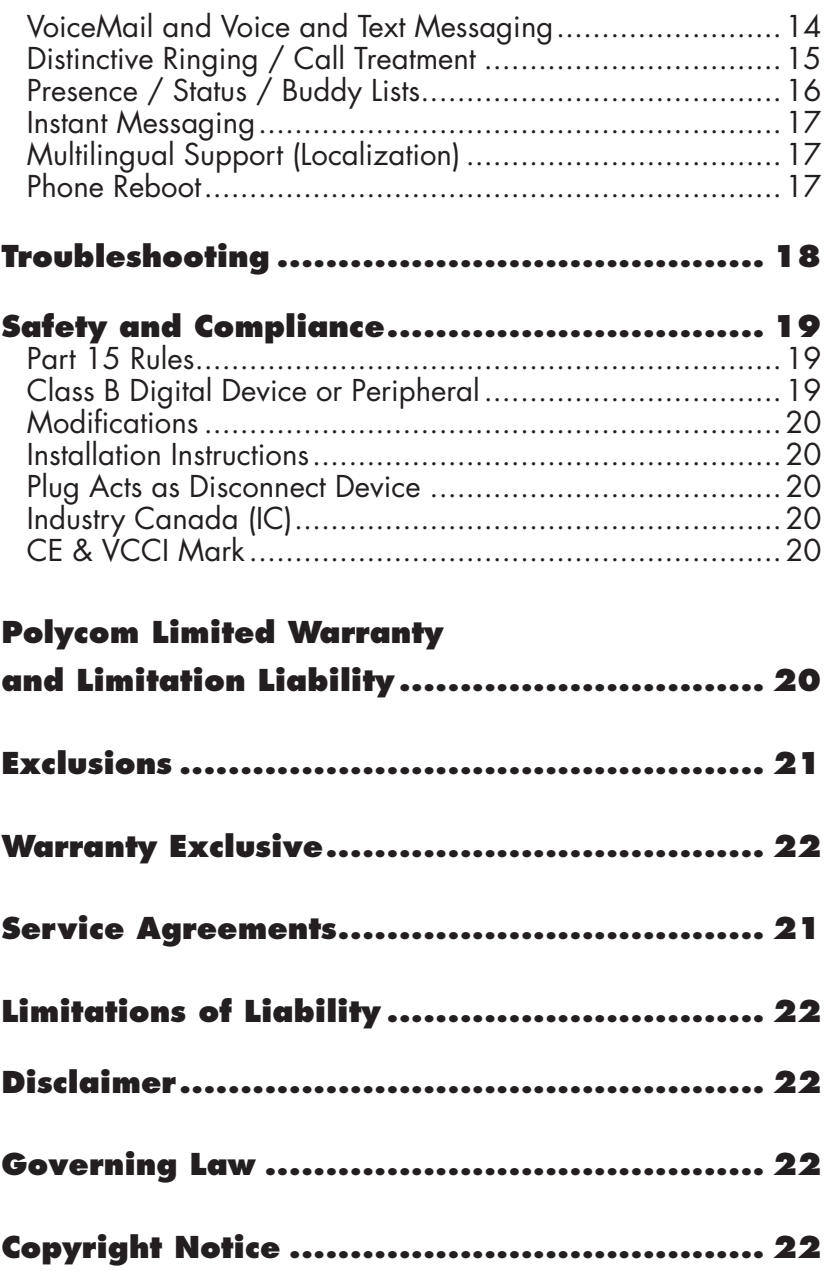

## <span id="page-3-0"></span>**Introduction**

Thank you for choosing SoundPoint® IP 600 SIP, a full-duplex, handsfree telephone running the industry standard Session Initiation Protocol (SIP). This unit provides business telephony features and functions such as Multiple Call Appearances, Call Hold, Transfer, and Conference over an IP network. In this User Guide, you will find everything you need to quickly set up your new telephone.

Be sure to verify with your System Administrator that your network is prepared for configuring your SoundPoint® IP 600 SIP telephone or consult the *Administrator Guide SoundPoint® IP SIP* for more information. As well, be sure to read the Parts List, and the Safety Notices section in this guide before you set up and use the SoundPoint® IP 600 SIP telephone.

## <span id="page-3-1"></span>**Parts List**

The following items are included in your SoundPoint® IP 600 SIP package. Check this list before installation to ensure that

#### **Polycom SoundPoint® IP 600 SIP**

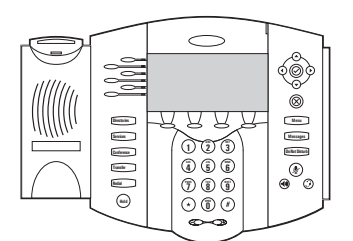

#### **Handset & Handset Cord**

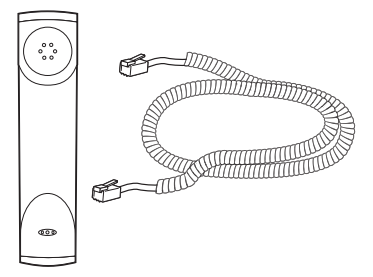

#### **Network Cable**

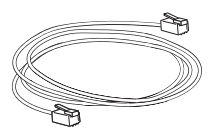

you have received each item. If you are missing any items, please contact your SoundPoint® IP 600 SIP reseller.

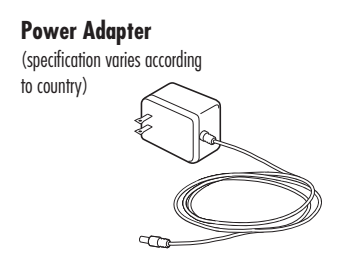

#### **Telephone Base**

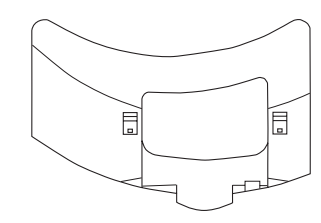

**Quick Start Guide**

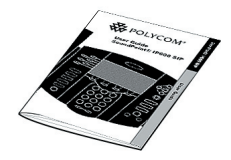

## <span id="page-4-0"></span>**Installing SoundPoint® IP 600 SIP**

This section provides basic installation instructions and information for obtaining the best performance with the SoundPoint IP® 600 SIP telephone. If you require additional information or assistance with your new telephone, please contact your System Administrator.

The SoundPoint® IP 600 SIP User Guide includes regulatory compliance information that your System Administrator should review and can also be found at [http://www.polycom.com.](http://polycom.com)

### <span id="page-4-1"></span>Connecting Network and Power Source

#### AC Power Option

Connect the supplied Network cable between the LAN jack on the telephone and the LAN port on the wall or hub/switch device port. Connect the DC plug on the AC wall adapter to the DC jack marked on the telephone.

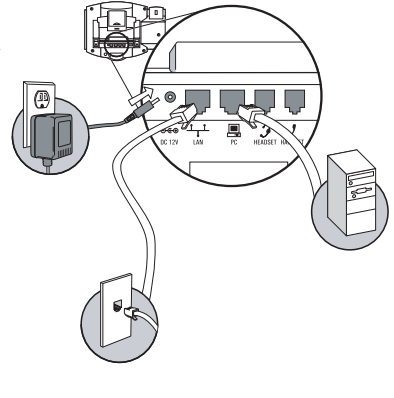

#### In-Line Power Option

If the telephone is connected to a compatible Ethernet switch that can provide in-line power, the telephone will use that power option. Simply plug the supplied Network cable between the LAN jack on the telephone and an available Power and Data port on the In-Line Power switch.

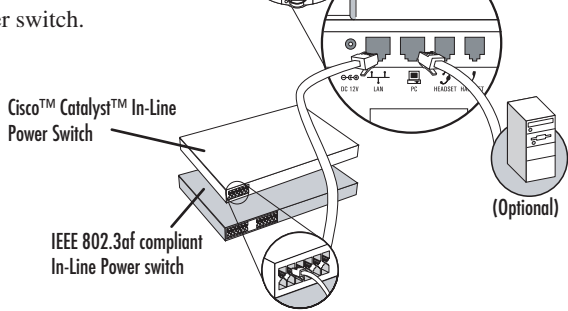

## <span id="page-5-0"></span>Connecting the Handset and Optional Headset

- 1. Connect the short, straight end of the telephone cord to the handset and the corresponding longer straight end of the cord to the handset jack on the back of the telephone.
- 2. Connect the headset (optional accessory) to the headset jack on the back of the telephone.

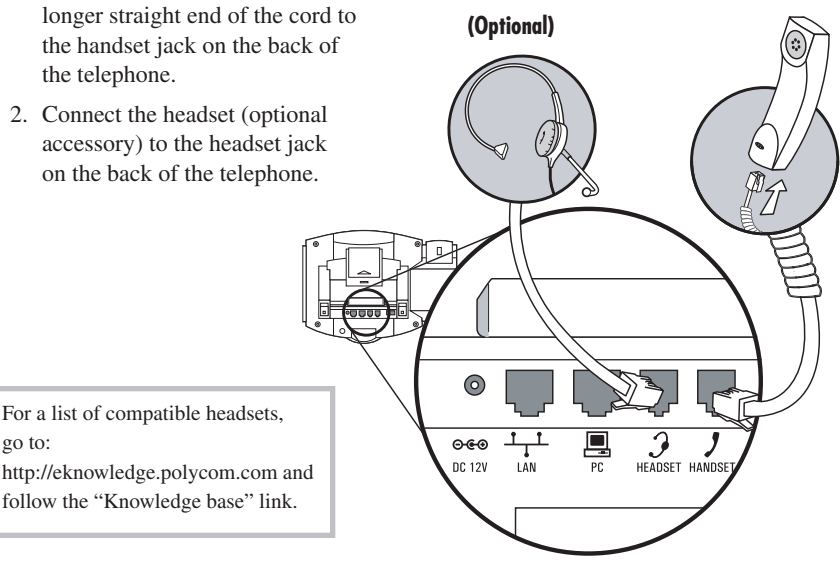

## <span id="page-5-1"></span>Attaching the Base

go to:

1. Place all cords in the recessed area above the modular jacks as shown.

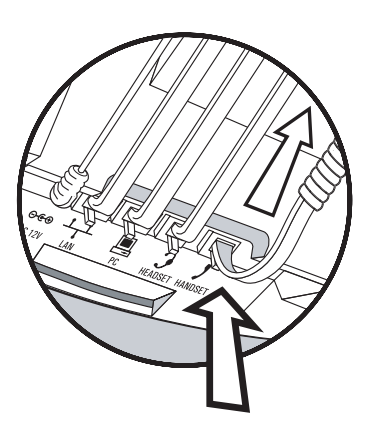

2. Align the two protrusions on the bracket with their corresponding holes in the telephone and snap them together to lock the base to the telephone.

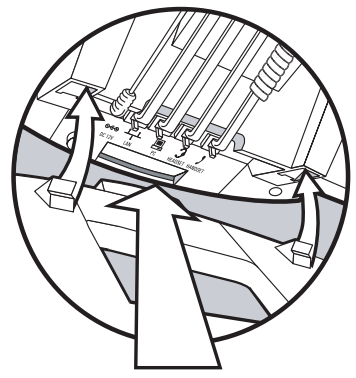

### <span id="page-6-0"></span>**Features**

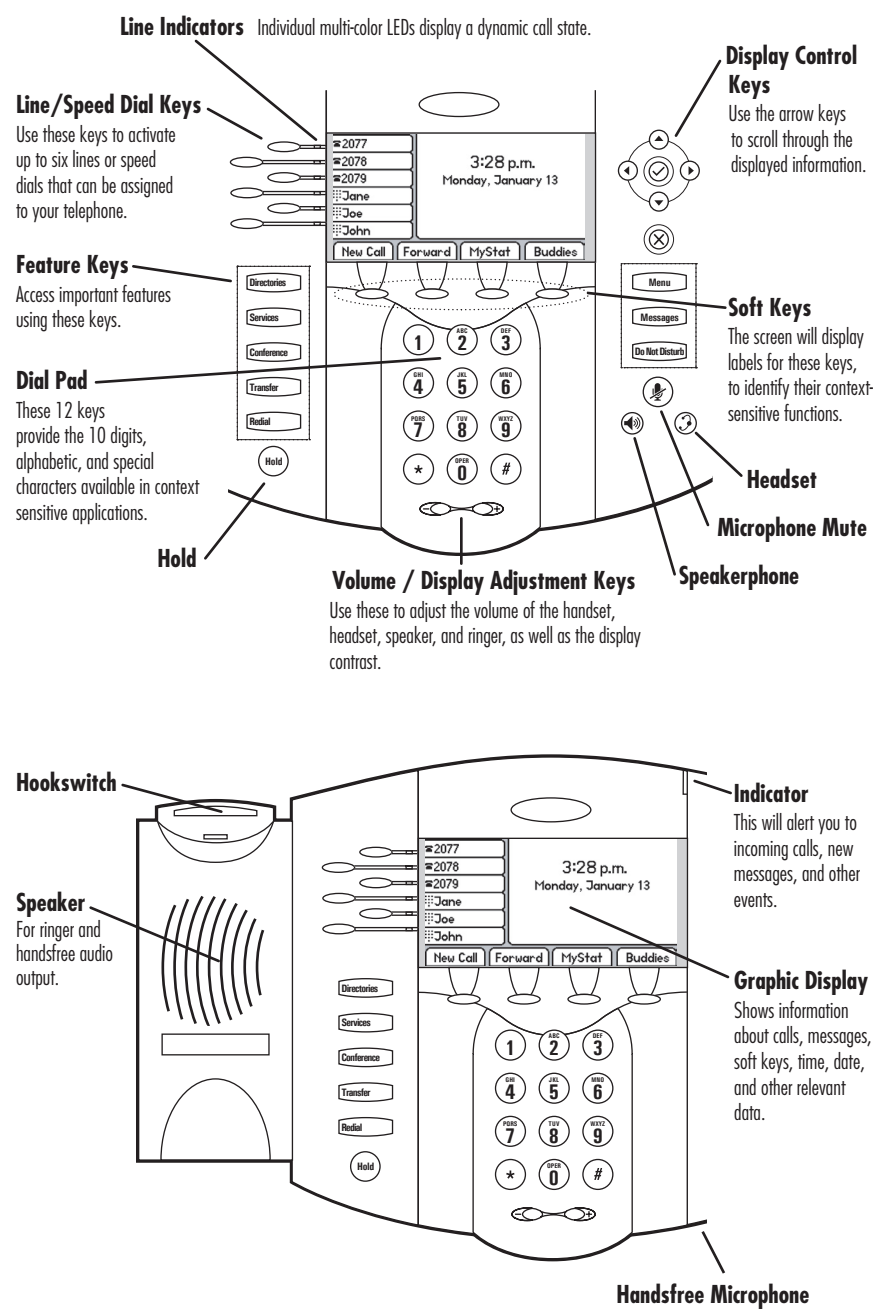

This works best when the telephone is placed on a hard, flat surface.

# <span id="page-7-0"></span>**Key Descriptions**

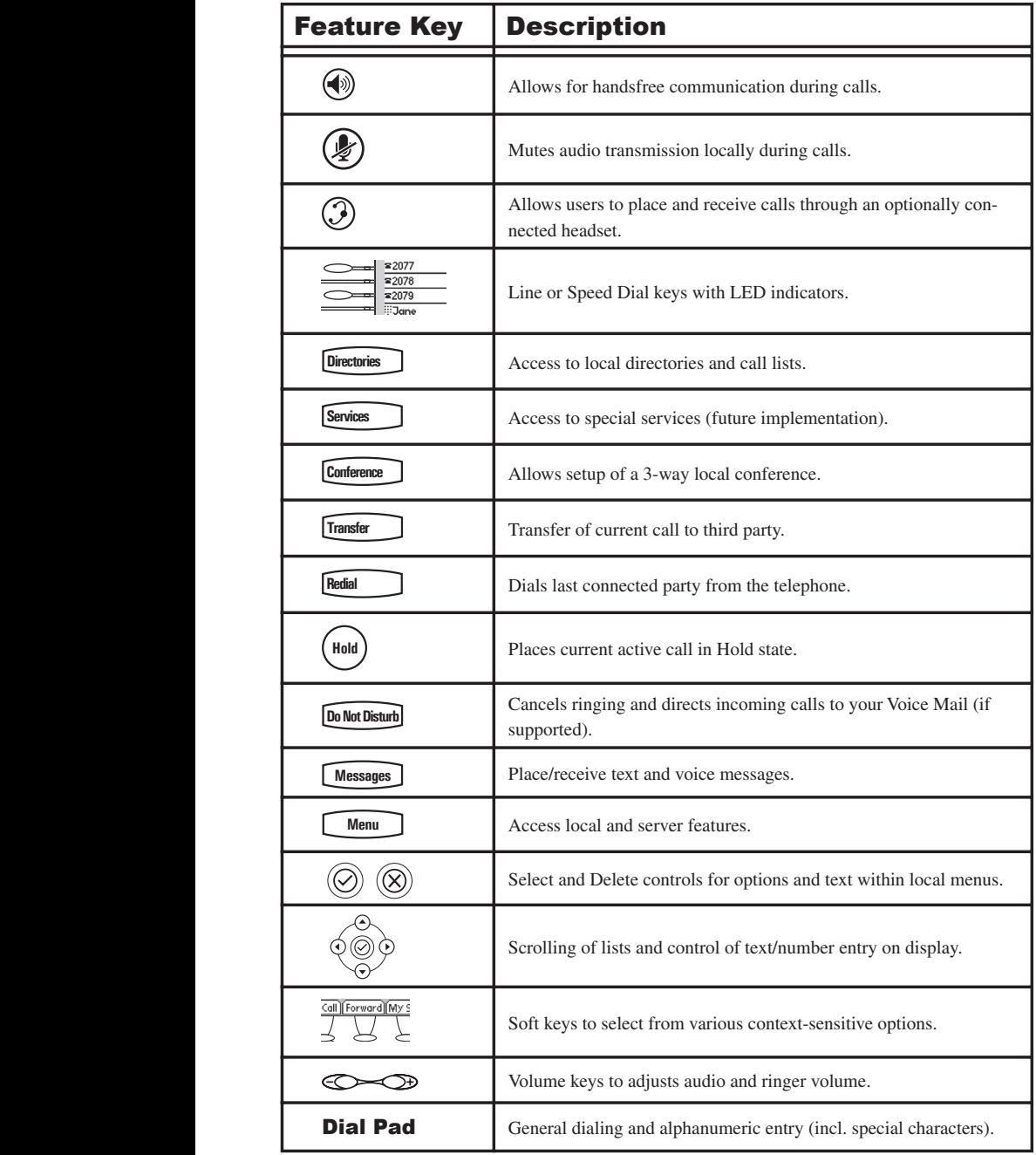

## <span id="page-8-0"></span>**Using SoundPoint® IP 600 SIP**

#### <span id="page-8-1"></span>Placing a Call

#### Using the Handset:

- 1. To obtain dial tone, pick up the handset.
- 2. Dial the desired number.

OR

Dial by SIP URL/IP address<sup>†</sup>:

- After obtaining dial tone, press **Name**
- Enter URL or IP (press  $*$  for "." and # for " $@$ ")
- Press **Send** to complete the call.

#### Using Handsfree Speakerphone Mode:

- 1. With the handset on-hook, press any assigned line key,  $\left(\right)$ , or **NewCall** to obtain dial tone.
- 2. Dial the desired number.

OR

Dial by SIP URL or IP address† as above.

#### Using the Headset:

- 1. With the optional headset connected, press any assigned line key,  $\bigcirc$ , or **NewCall** to obtain dial tone.
- 2. Dial the desired number.

OR

**Conference**

Dial by SIP URL or IP address<sup>†</sup> as above.

Users also have the option to dial directly from the dial pad without first getting dialtone. Simply **Dial** soft key or press the  $\widehat{(\mathcal{F})}$  or  $\widehat{(\mathcal{F})}$  keys. enter the number then lift the handset or press the

**Redial** In all cases, the active call will appear on the display showing call duration and destination.

**Buddy Status**

**1 3DEF 5 6**

**4 5 GHI JKL MNO 6**

**1 2 DEF 3** **Services**

**Redial**

*During a call, users can alternate between handset, headset, or handsfree modes by pressing the*  **Conference Directories** *or*  $(\blacklozenge)$  *keys.* 

*See also [Headset Memory Mode.](#page-12-1)*

**1 3 2**

**ABC 1 2 DEF**

**Redial**  *sip: jane@polycom.com †Examples: 10.3.0.42 joe@205.173.1.24*

**5** *f to obtain the IP address of your telephone,* press **<u>Menu</u>** followed by System Status and *9 PORER System Status are <i>Steem If address is listed together <b><i>CH <i>PORER PORER PORER PORER PORER* **With other network information. Do Not Disturb 6**

**7 8 WXYZ**

**1 3DEF**

**ABC**

**0 OPER \* #**

**Do Not Disturb**

**0 7**

**PQRS**

**OPER**

**Hold**

#### <span id="page-9-0"></span>Answering a Call **Conference DirectoriesServices**

### Using the Handset:

Pick up the handset.

#### $\bullet$  **Handsfree Speakerphone Mode: 1 3DEF My Status**

Press ( $\langle \bullet \rangle$ ), or with the handset on hook press the line key with the active indicator, or the **Answer** soft key.

### Using the Headset:

Press  $\odot$  to answer the call through an optionally connected headset.

**Call Lists**, and the call duration and destination. In all cases, the active call will appear on

**7** *incoming call is received, pressing the* **hold to answer the new call. 7 8 WXYZ 4 Answer** *soft key places the active call on*  **GHI 4 5 GHI JKL MNO Del** *If there is an active call when a new* 

**Buddy Status**

**1 3** *Pressing Answer will answer the call in*  $\frac{1}{2}$  the previously connected mode. **2 1 2 DEF 3**

**6 MNO**

**6**

**3**

**1 2 DEF**

**8**

**JKL**

**8**

**7 8 WXYZ**

**7**

**OPER**

**9**

**MNO**

**9**

**9**

**9**

#### <span id="page-9-1"></span>Call Hold **6 MNO 6 4 5 GHI JKL MNO**

**1 3DEF**

During a call, press  $(\text{Höld})$  or the **Hold** soft key. The call will be placed on hold and **OPER \* #** this will be indicated on the display. The remote party will see a held call state on their display. Press (Hold) again or the **Resume** soft key to retrieve the call.

If multiple calls are on hold, use the line **\* #** keys on the left of the display to select a line then the arrow keys to select a call then press the **Resume** soft key to retrieve the call.

## <span id="page-9-2"></span>Microphone Mute

During a call, press  $(\mathcal{L})$ . The  $(\mathcal{L})$  key lights **Conference Directories** up to indicate that the other party (parties) cannot hear you.

To turn off Microphone Mute, press ( $\gg$ ) again.

Microphone Mute applies to all modes: handset, headset, and handsfree. You can still hear all other parties while Mute is enabled.

*Incoming calls may be ignored by pressing the Reject soft key or*  **Do Not Disturb** *during ringing.* 

**Hold**

**TUV**

**PQRS**

**PQRS**

#### <span id="page-10-0"></span>**General Key Use 1 3DEF 1 2 DEF**

To navigate through menus and to enter data, these are useful tips:

- 1. Use  $\odot$  and  $\odot$  to scroll through lists. can be used as "Page Up" and "Page Down". In some lists the  $\left(\frac{\mathbf{F}}{\mathbf{A}}\right)$  and  $\left(\frac{\mathbf{F}}{\mathbf{A}}\right)$  keys can be used as "Page IIn" and "Page
- 2. When menus have submenus, use one level back up. and  $\odot$  to move one level down or
- quickly exit from any menu. 3. The **Menu** key can be pressed to
- 4. The **Directories** key can be pressed to quickly exit from any directory.
- **1**<br>**t**<br>show whether keys will generate numbers  $(1)$ , upper-case  $(A)$  or lower-case  $(a)$ characters and the  $1/A/a$  soft key can change this 5. To enter text using the dialpad, press **Call Lists** the number keys one or more times for 'C' press '222'. When in text **1 2 DEF** For example, for 'A' press '2' and entry mode the display title will show change this.

#### <span id="page-10-1"></span><u>1 300 | Camford</u>  $$ **2 1 2 DEF Do Not Disturb**

**Messages**

**9**

**7 8 WXYZ 9**

**A** conference may be created with two other **PLE 7 CONFIDENCE INT** *MY* **8 CLE CONFIDENCE DIRECTOR** ing feature.

**Hold**

**3**

- **1.** Place a call to the first party.
- 2. Press **Conference** or the **Confrnc** soft key <sup>S</sup> **4 4 5 GHI JKL MNO** placed on hold). to obtain a new line (the active call is

Ending the call on the conference *originator's telephone will terminate the conference.*

**OPER \* #**

**JKL**

**MNO**

**GHI**

3. Dial the telephone number of the **3** second party.

**1 3**

**2 ABC 1 2 DEF**

**EXECUTER BEFORE SOFT SOFT AND REFEREE** Or the **Confrnc** soft key again to join all parties in the conference **7 8 WXYZ 9** 4. When the second party answers, press **ABC to join all parties in the conference.** 

## <span id="page-10-2"></span>**Hold** Transferring a Call

- 1. During a call, press **Transfer**  or the **Trnsfer** soft key (the active call is placed on hold).
- 2. Dial the number to which you want to transfer the call.
- 3. Call may be transferred without **1 3**  $\frac{1}{2}$  consultation by immediately pressing **1 2 DEF**

**5 4 4 5 GHI JKL MNO** or the **Trnsfer** soft key again **Transfer** ("Blind Transfer"),

**4 Hold** OR **4 5 GHI JKL MNO**

**WXYZ**

**TUV**

**PQRS**

**Press Transfer** or the **Irnster** soft key again after consulting with the new party ("Consultative Trans-**\* #** fer"). **Press Transfer Delay**<br>**Delay**<br>Contains the contact of the contact of the contact of the contact of the contact of the contact of the contact of the contact of the contact of the contact of the contact of the contact of the contact of th **OPER \* #** or the **Trnsfer** soft

Transfer may be cancelled during prog-**6 6** ress by pressing the **End Call** soft key.

Press **Resume** to return to the active call.

**Hold**

**Hold**

## <span id="page-10-3"></span>Call Timer

**\* #** Call progress on an active call is monitored through a local call timer. This is visible within the active call window on the display.

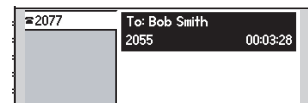

**Services**

**8**

**7 8 WXYZ**

**9**

**9**

**7**

#### <span id="page-11-0"></span>Ending a Call **Services**

Press the line key or the **EndCall** soft key. OR **1 3DEF**

Replace the handset, or press  $(\mathbb{R})$  if in **Messages** Handsfree Mode, or  $\binom{?}{'}$  if in Headset Mode.

## <span id="page-11-1"></span>**Redial**

**Press Redial** to dial the last call placed To redial another previous from your telephone. **Press Redial** from your telephone.

**EXECUTE: CONFERENCE CONFERENCE** To redial another previously dialled **Directories** and select in the list. *Calls* to scroll through the list.

**My Status**

**Do Not Disturb**

## <span id="page-11-2"></span>Call Forwarding

Calls may be Forwarded (Diverted) to another extension as follows:

- 1. Press the **Forward** soft key from the telephone's idle display.
- 2. (Optional) If multiple lines are in use, select which line to forward.
- 3. Select *Contact:* and press the **Edit** soft key to enter a number or URL to forward all future calls to.
- 4. Press the **Forward** soft key to confirm Call Forwarding.

Idle display returns with a moving arrow on the line label to confirm Call Forwarding enabled.

### <span id="page-11-3"></span>Volume Adjustment

Press the volume keys to adjust receiver volume during a call. Pressing these keys in idle state adjusts the ringer volume.

To turn call forwarding off:

- telephone's idle display. 1. Press the **Forward** soft key from the
- 2. (Optional) If multiple lines are in use, select which line to disable Call Forward.
- 3. Press the **Disable** soft key.

Idle display returns and the line indicator now displays the regular icon.

*To conform to regulatory requirements, handset and headset volume will return to a preset level after each call. Handsfree volume settings will be maintained across calls.*

## <span id="page-11-4"></span>**Do Not Disturb**

Press **Do Not Disturb** to prevent the telephone Do Not Disturb is on. from ringing on incoming calls. A flashing icon and text on the display indicates that

Calls received while Do Not Disturb is **2 Calls** because the **Definition** is enabled are logged in the *Missed Call* list.

To turn off Do Not Disturb, press **5 4 5 GHI JKL MNO** again. **6** turn off Do Not Disturb, press **Do Not Disturb**  (Optional) If multiple lines are in use, Do Not Disturb can be set on a line-by-line basis. Contact your System Administrator for further details. When Do Not Disturb is enabled for a particular line, this is indicated by a flashing " X " beside the line indicator on the display.

## <span id="page-12-0"></span>Time and Date

Time and Date is clearly displayed on the SoundPoint<sup>®</sup> IP 600 SIP telephone. (Accuracy is maintained through server control.) Contact your System Administrator if either time or date is incorrect. Users have control over the format of the display. Select a format which is right for you as follows: **Forward**

1. Press **Menu** .

#### <span id="page-12-1"></span>Headset Memory Mode **Speed Dial Voice Mail**

As an option, the headset can be permanently enabled to place and receive calls from any audio keys on the telephone - especially **1 3 2 ABC 1 2 DEF 3 Hold** useful for regular headset users. To do this:

- 1. Press **Menu** . **4**
- *Memory*. 2. Select *Settings* followed by *Headset* **9**
- Memory.<br>
3. Use the up or down arrows and **Select** soft key to enable Headset Memory<br>Mode. Mode. **TUV** row<sub>s</sub> bwn arrows and **Se**

**OPER**

## <span id="page-12-2"></span>**Display Contrast**

To adjust the contrast on the display to a comfortable level:

- 1. Press **Menu** . Select *Settings* followed by *Contrast*.
- **2**. Pressing the **Up** or **Down** soft keys or **h h display contrast.** volume keys will increase or decrease **6**

## <span id="page-12-3"></span>Ring Type

**Many ring types are available. Users can Subseterate** in the select different rings to distinguish between  $\frac{1}{2}$  lines (on a multiple line configured telephone) or to have a different ring from their heighbor's telephone.

neighbor's telephone.<br>To change the incoming ring to a desired sound:

- 1. Press [ Menu ]. Select *Settings* fol-**2.** (Optional) If multiple lines are used, lowed by *Ring Type.* **1 2 DEF**
	- $\frac{1}{\pi}$  **first select which line to change.**
- 2. Select *Settings* followed by *Clock*. **Sel**
- 3. Select from *Clock Date* or *Clock Time* or *Clock Order*.
- 4. Scroll through the options via the up and down arrow keys.
- 5. Press **Select** to confirm and **Menu 1 3DEF Voice Mail** to return directly to the idle display.
- 4. Press **Menu** to return to the main menu. **8 9 7 8 WXYZ 9**

**ABC**

set automatically. Subsequent calls to or from this tele-**Present Equal to Figure 1** Pressing the line subsequent cans to or nom this tele-<br>phone using the headset will cause the keys or the **Answer** soft key to receive a call will now connect to the user's head-

Repeat steps 1-3 and select **Disable** to turn Headset Memory Mode off.

- 3. Press the **Ok** or **Cancel** soft keys to accept or reject changes.
- 4. Press **Menu** or the **Exit** soft key to return to the idle display.

- 3. Using the arrow keys, highlight the desired ring type. Press the **Play** soft key to hear the selected ring type.
- 4. Press **Select** to change to the selected ring type.
- 5. Press **Menu** or the **Exit** soft key to return to the idle display.

#### **[Call Treatment](#page-17-0).** See also [Distinctive Ringing /](#page-17-0)

## <span id="page-13-0"></span>Call Lists

A local list of calls missed, received, and placed is maintained by the telephone (up to 100 for each).

Press **Directories** followed by *Missed*, information will be displayed. From this *Received*, or *Placed Calls* as desired. Call screen:

- **2** 1. Choose **Edit** to amend the dial string if necessary.
- 2. Choose **Dial** to return the call.
- **5 4 My Status 4 5 GHI JKL MNO** 3. Choose **Exit** to return to the previous **GHI 8 7 7 8 WXYZ** menu.

**PQRS** *To quickly view respective call lists from the idle display:*

For additional choices, press **More** followed by:

- **Del** 4. **Info** to view information about the call.
- 5. **Save** to store the contact to the Contact Directory.
- 6. **Clear** to delete the call from the list.

**Hold**

**1 1 Press More** and **Exit** soft keys to return to the idle display.

**9** *Press*  $\bigcirc$  *for Placed Calls.* **\* #** *Press for Missed Calls. Press*  $\bigcirc$  *for Received Calls.* 

**Del**

## <span id="page-13-1"></span>**Contact Directory**

In addition to a directory of missed, placed, in addition to a directory of missed, placed<br>or received calls, the telephone can store a local directory of 500 or more contacts\*. Users can add, delete, edit, dial, search, or instant-message any contact in this list through just a few key strokes. **d or edit e contect contect** 

#### **To add or edit a contact:**

- 1. Press **Directories** and select *Contact* Directory.
- **2.** Press **Add** to enter another contact into an existing entry then press **Edit**. the telephone's database or highlight **5 4 6 4 5 GHI JKL MNO 6 Transfer 4 4 5 GHI JKL MNO Transfer 1 2 DEF Redial**
- *Press* the **Encoung** soft key to access special characters in other languages **3**. Enter first and/or last name from the select between numeric and upper/ Press the **Encoding** soft key to access  $\frac{1}{A}/a$  soft key to select between numeric and upper lower case alphanumeric modes. if necessary.
- 4. Enter the Contact number. This is a required field and it must be unique i.e. not already in the directory.
- 5. Speed Dial Index, Ring Type and Divert Contact may be left blank.
	- Enabled and Disabled settings for 6. Use  $\odot$  and  $\odot$  to switch between the last four fields.
	- abandon the changes then press **Exit** to return to the idle display. 7. Press **Save** to confirm or **Cancel** to

# **Menu Do Not Disturb 1 3DEF ABC Do Not Disturb To search for a particular contact:**

- **1 3 1 2 DEF 3 Hold Hold** *Contact Directory* menu. 1. Press **More** and then **Search** from the **7 8 WXYZ**
- 2. Using the dial pad, enter the first **few changes.** few characters for First or Last **o**  $\frac{2}{x}$ 
	- **1 C example 1 C 8 C example 1 C example 1 C example 1 C example 1 C example 1 C example 1 C example 1 C example 1 C example 1 C example 1 C example 1 C example 1 C 9** 3. Press **Search** to search for contacts.
- **TUV 1 8**<br> **8 1 1 Successful matches can be dialed** from the resulting screen.

<sup>1</sup> **Exercise Exercise Contact Directory continues** on the next page.

*\*Limit depends on Server configuration. Contact your System Administrator for full details.*

**To send a text message to a contact from the** *Contact Directory* **menu:**

1. Press the **More** soft key and then press **InstMsg**.

## 2. See [Voicemail and Voice](#page-16-1)  [and Text Messaging](#page-16-1) for

further details.

## <span id="page-14-0"></span>Speed Dial

Pre-assigned numbers can be associated with line keys for rapid automated dialing. Speed Dial entries are consecutively placed next to assigned line keys on the telephone.

#### **Example: To assign Jane to a Speed Dial key:**

- 1. Press **Directories**  and select *Contact Directory*.
- 2. Press the **Add** soft key to enter Jane's or highlight Jane's existing directory **Buddy Status** contact details (see previous section) entry and press **Edit**.
- **4 My Status** assigns Jane to the first available line 3. Enter Speed Dial Index as "1". This key on the display.
- abandon the change then press **Exit** to **Redial** 4. Press **Save** to confirm or **Cancel** to return to the idle display.

Idle display is now as shown:

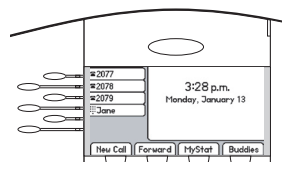

On a default configuration of the telephone, there could be up to five line keys available for **5 4 6 ABC 4 5 GHI JKL MNO 6 Transfer** speed dial. alt configuration of the telephone,

<sup>cted</sup> | *display. Dial directly from a selected* **Directories Conference** *To quickly view a complete list of assigned*  speed dial entries, press **(A)** from the idle *number.*

An additional speed dial key for Joe can be added to the previous example as follows:

- 5. Repeat steps 1 and 2 for Joe's contact details.
- 6. Enter Speed Dial Index as "2".
- 7. Press **Save** to confirm or **Cancel** to abandon the change then press **Exit** to return to the idle display.

Idle display is now as shown:

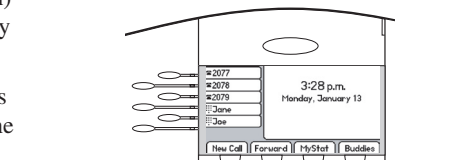

**Hold 8 9 TUV 7 8 WXYZ 9 2 Messages ABC 1 2 DEF 3 Services** To dial a number assigned to a Line Key, **10** dia a number assigned to a Line Key, **he** number on the display. the number on the display.

#### **To remove a Speed Dial entry:**

- 1. Press **Directories**  and select *Contact Directory*.
- 2. Scroll to the desired entry and press **Edit**.
- **Call Lists** 3. Delete the Speed Dial Index number using the  $\odot$  then  $\circledR$  keys.
- **My Status** idle display. **Del Menu** 4. Press **Save** and **Exit** to return to the

The Speed Dial for that contact is removed.

**5 4**

**4 5 GHI JKL MNO**

**0 OPER \* #**

**0**

**6**

**3**

## <span id="page-15-0"></span>Multiple Lines

SoundPoint® IP 600 SIP can support up to six lines, each associated with its own line key. Lines can be configured for local Directory Numbers (DNs), such as your main extension and private or shared lines or for Speed Dial shortcuts for outbound dialing.

Typically, the top-most line key is reserved for the principle directory number of the telephone. Depending on how your telephone is configured, the display could resemble one of the displays shown:

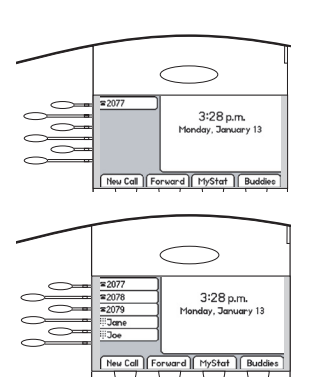

**1 3DEF**

**2**

**ABC 1 2 DEF 3**

## <span id="page-15-1"></span>Multiple Call Appearances

Each line configured on the telephone can have two call appearances. This is useful if there is an active call and an incoming call arrives on the same line. In the example shown, extension 2077 is in an outbound call with 2055. The second diagram shows an incoming call from John Brown. Soft key labels are updated on the display to enable the user to:

- 1. **Answer** this second incoming call. The first call is automatically placed on Hold.
- 2. **Reject** the second incoming call.
- 3. **Forward** the second incoming call to another extension.

Answering the incoming call places the original on Hold and refreshes the soft key labels as indicated (last illustration).

A user can also place another outbound call on the same first line. Press **Hold** during the first call and press **NewCall** to obtain dial tone for a second call.

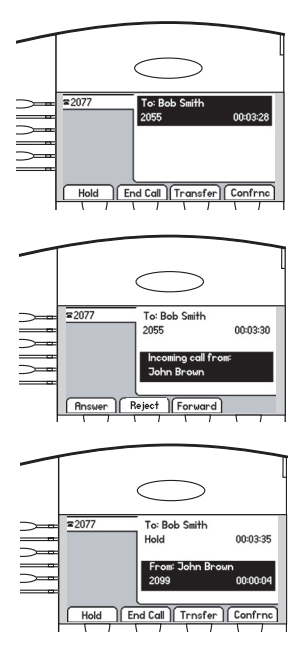

## <span id="page-16-0"></span>Shared Lines

The telephone supports shared lines\*\*. A shared line is indicated by a different line icon. In the diagram, the first line is private and the second line is shared. If two telephones share a line, an incoming call to that number will cause both telephones to ring. The call can be answered on either telephone but not both.

If a shared line is in use on one of the telephones, it cannot be used on the other one. The shared line icon changes to a moving icon and the line LED turns red when the line is in use remotely.

Calls on shared lines can be transferred, put on hold, or added to a conference.

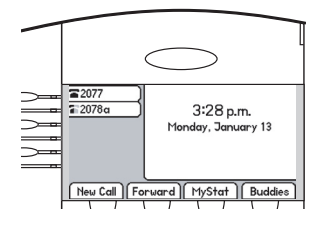

 $\alpha$  *an optior*  $\epsilon$  *configured on the server and may not* be supported on your particular system. *Contact your System Administrator to* find out. <sup>\*\*</sup> Shared lines are an optional feature

**Services**

**Messages Do Not Disturb**

## <span id="page-16-1"></span>Voicemail and Voice and Text Messaging

Users can send and receive both Voice\* and Text messages on the telephone. Received messages will be indicated by a flashing Message Waiting Indicator LED on the front of the telephone and optionally a visual notification on the display.

Individual line indicators reflect voice or text messages left on that line (useful if multiple lines are in use).

A stutter dial tone in place of normal dial tone is used to indicate that one or more voice messages are waiting at the message center. EXT messages lert on that line (userul if<br>
multiple lines are in use).<br>
A stutter dial tone in place of normal dial<br>
tone is used to indicate that one or more<br>
voice messages are waiting at the message<br>
center.<br>
SIP Instan **1 2 DEF**

SIP Instant (Text) Messaging is supported **S External and receive** their telephones text messages using their telephones.

## $T$  $\alpha$  **P PORTER PLACE PLACE PLACE PLACE PLACE PLACE PLACE PLACE PLACE PLACE PLACE PLACE PLACE PLACE PLACE PLACE PLACE PLACE PLACE PLACE PLACE PLACE PLACE PLACE PLACE**

**1.** Press **Messages** and select *Instant Messages,* **\* #**

OR

Press the **InstMsg** soft key to read a message just received.

- 2. (Optional) If multiple lines are in use, select from which line messages are to be retrieved.
- 3. Messages appear first to last in sent order.
- 4. Press the **Next** or **Prev** soft keys to cycle through messages in order.
- 5. Press the **More** soft key to access the **Delete**, **Reply** and **New** options.

### **To send a text message:**

- 1. Press **Messages** .
- **Do Not Disturb** 2. Select *Instant Messages*.
- 3. (Optional) If multiple lines are in use, first select from which line to send a message.
- **Hold** 4. Press the **More** soft key then **New**.
- 5. Enter the desired extension or SIP URL. Press the **1/A/a** soft key to alternate between numeric and upper/lower case alphanumeric modes.

Voicemail and Voice and Text Messaging continues on the next page.

6. Press the **Select** soft key to choose from various pre-scripted short messages, sages,

OR

Press **Edit** to compose a custom **5 4 6 4 5 GHI JKL MNO 6** message. Use dialpad keys to cycle through the character set. Use keys **8 7 9 TUV 7 8 WXYZ 9 PQRS** 1,\*,0, and # to select special characters.

7. Press **Send** when finished. **0**  $\hat{m}$  finished.

*\* Voice Mail is an optional feature configured on the server and may not be supported on your particular system. Contact your System Administrator to find out.*

*† Screen options may vary with served-based application. Voice Mail can be accessed with a single key press. Contact your System Administrator to configure this option.*

## **To listen to voice messages:**

- 1. Press **Messages** .
- **Do Not Disturb** 2. Select **Message Center**\*, †.
- 3. (Optional) If multiple lines are in use, select from which line messages are to be retrieved.
- 4. Display indicates number of messages and their importance. Press **Connect** to initiate Voice Mail retrieval from the Message Center,

OR

Press **Clear** to turn off the flashing LED without listening to messages.

5. Follow voice prompts to listen to messages.

## <span id="page-17-0"></span>Distinctive Ringing / Call Treatment

Users can set distinctive incoming ringing tones for contacts in their local directory. This allows identification of a contact by a specific ring tone.

To set a distinctive ring for a local contact:

- 1. Press **Directories** and select *Contact Directory*.
- 2. Using the arrow keys, scroll through **Call Lists** the directory to choose a contact.
- 3. Press **Edit** and scroll down to *Ring Type*.
- 4. Enter a number corresponding to one<br>of the ring types available (press  $\bigcirc$ ) then  $\circledR$  to remove an existing value). *See [Ring Type](#page-12-3) in this guide for* of the ring types available (press **6 b**<br>**F 7 8 WXYZ** further details.

**Directories** to return to the idle dis-5. Press the **Save** soft key or **Cancel** to abandon the change then press play.

have a distinctive ringing pattern. Incoming calls from this contact will now

 $\frac{1}{2}$  **2** *more details.* **Menu** *may be over-ridden by Server settings.*  **1 3** may be over-ridden by Server settings.<br>Contact your System Administrator for  $\frac{1}{\sqrt{2}}$ **7** This feature is local to the telephone, and **1 2 DEF 7 8 WXYZ**

**5 JKL**

**2 ABC**

**8**

**TUV**

**DEF**

**2 ABC**

**ABC**

## **Presence / Status / Buddy Lists**

<span id="page-18-0"></span>The telephone combines interactive message services and status monitoring to complement a traditional messaging application such as email. **2**

such as eman.<br>Live interaction within a pool of telephones is possible by monitoring the "presence" of the parties involved. Each telephone **5 4 6 4 5 GHI JKL MNO 6** can "watch" the status of up to eight other **1 1 8***P* **C PHOPIC**<br>*P* **PUTC**<br>*P* **PUTC**<br>**P PLOPIC**<br>**P PLOPIC**<br>**PLOPIC**<br>**PLOPIC**<br>**PLOPIC**<br>**PLOPIC**<br>**PLOPIC**<br>**PLOPIC**<br>**PLOPIC**<br>**PLOPIC**<br>**PLOPIC** the "Buddy List". The status of buddies is displayed and updated in real time. Each telephone can also be "watched" by up to **0 \* # 0** eight other telephones.  $\mathbf{P}^{\mathbf{H}}$ **i**n a pool of teleph

#### **To add or delete a contact from your buddy list, or block a contact:**

- 1. Press **Directories** and select *Contact Directory*.
- 2. Using the arrow keys, scroll through **Call Lists** the directory to choose a contact.
- Watch Buddy or *Block Buddy* fields. 3. Press **Edit** and scroll down to the
- 4. Press  $\odot$  to switch between Enabled or Disabled status **My Status** or Disabled status.
- **Directories** to return to the idle display. **Redial Del** 5. Press the **Save** soft key or **Cancel** to abandon the change then press

*#*  $\frac{1}{2}$ The diagrams show a typical Buddy Status screen display of monitored telephones and **Call Lists** a My Status display.

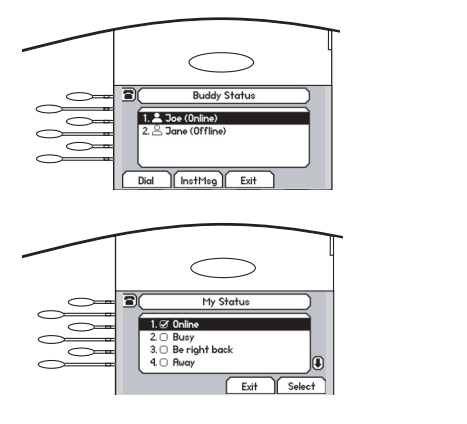

**1 3DEF**

#### **To view and change Presence settings:**

- 1. Press **Menu** and select *Presence*.
- soft key from the idle display. telephones when the user goes off-**Messages** 2. Choose *My Status* to change your affects information sent to watchown status (online, busy, etc.). This ing telephones. Presence information will also be sent to watching hook or invokes Do Not Disturb. The *My Status* display can also be accessed by pressing the **MyStat**
- your buddy list. This can also be 3. Choose *Buddy Status* to monitor the status of the contacts within accessed by pressing the **Buddies** soft key on the idle display.
- **1 3 Messages 1 2 DEF 3** your status. Press the **Block** soft key to block a watcher. **Menu** 4. Choose *Watcher List* to see which telephones are currently monitoring
- **THERE IS THE UNDER** SOFT STATES THE **Unblock** soft key to unblock a con-**6 5 Choose** *Blocked List* **to see which**<br> **1 telephones** you have blocked from Choose *Blocked List* to see which<br>telephones you have blocked from tact. monitoring your status. Press the

telephone is compatible with Win*peer-to-peer presence and instant The software running on the dows™ and MSN Messenger™ for messaging.*

**Menu**

## <span id="page-19-0"></span>Instant Messaging

See [Voicemail and Voice and Text Messaging](#page-16-1).

## <span id="page-19-1"></span>Multilingual Support (Localization)

Many languages and call progress tones are supported by the telephone.

To change language:

- 1. Press **Menu** and select *Settings*.
- **Messages** 2. Scroll down to and select *Language*.
- languages and press the **Select** soft 3. Scroll through the list of available languages and press the **Select** soft<br>key when the desired language is highlighted.
- **4**. The display will change to the language of your choice.
- 5. Exit to the idle display by pressing **Menu** .

**\* #**

Call progress tones are changed automatically when the language is changed, but the user can manually select a different set of tones.

To change call progress tones:

- 1. Press **Menu** and select *Settings*.
- **Messages** *Progress Tones*. 2. Scroll down to and select *Call*
- 3. Scroll through the list of available call progress tones and press the **Select** soft key when the desired option is highlighted.
- **Hold** 4. Exit to the idle display by pressing **Menu** .

#### <span id="page-19-2"></span>**Messages Do Not Disturb Phone Reboot**

accepting a new configuration or new Periodically, the telephone may require Periodically, the telephone may require a user reboot. Reasons for this include software. **TUV 7 8 WXYZ**

To reboot the telephone, simultaneously press and hold the Messages, Microphone<br>Mute, and Volume keys (highlighted above) Mute, and Volume keys (highlighted above) for more than 3 seconds. The reboot process will begin and is complete when the idle display is shown.

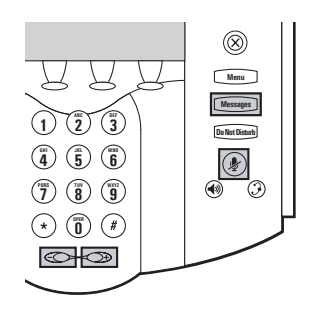

*In the case of problems, it may be possible to restore normal operation of your telephone without rebooting. Contact your System Administrator before attempting to reboot the telephone.*

## **Troubleshooting**

#### <span id="page-20-0"></span>No Dial-Tone

Verify power is correctly applied to the SoundPoint IP 600 SIP telephone:

- Check that the display is illuminated.
- Make sure the LAN cable is inserted properly at the rear of the telephone (try unplugging and re-inserting the cable).
- If using inline powering, check that the switch is supplying power to the telephone (contact your System Administrator).

Verify if dial tone is present on any other audio paths:

- Switch between handset, headset (if present) or hands-free to see if dial tone is present on these other paths.
- If dial tone exists on one of these, connect a different handset or headset to isolate the problem.

#### No Display, Incorrect Display, or Bad Contrast

Verify power is correctly applied to the SoundPoint IP 600 SIP telephone:

• As "No Dial-Tone" above.

Verify contrast adjustment:

- Follow the instructions in this User Guide to readjust the contrast to a darker level.
- Reboot the telephone to obtain a default level of contrast (follow the instructions in this User Guide).

### No Ringing

Verify incoming ring setting and volume levels:

• Adjust the ringing level from the front panel using the volume up/down keys.

#### No Audio on Headset

Verify correct connections:

- Ensure the headset is plugged into the jack marked **Headset** at the rear of the telephone.
- Ensure the headset amplifier (if present) is turned on and/or the volume is correctly adjusted.

Verify successful outbound or inbound calling:

- Place a call to the telephone under investigation - check that the display indicates incoming call information.
- Lift the handset. Ensure dial tone is present and place a call to another extension or number, check that the display changes in response.

Verify successful outbound or inbound calling:

- As "No Display" above.
- Check same status of handset, headset (if connected) and through the hands-free speakerphone.
- Swap the handset into the headset jack at the rear of the telephone and verify that audio or dial tone is now present.

### No Response from Feature Key Presses

Verify telephone is in active state:

- Make a call to the telephone to check for inbound call display and ring- $\frac{a}{b}$  ing as normal. If successful, try to **1 1 1 1 2 CONFIGUATE:**<br>**1 press** feature keys within the call to **5 access Directory or Buddy Status for** example.
- Press  $\Box$  **Followed** by *System* **Messages** line is actively registered to the *Status* and *Server Status* to confirm server.
- Reboot the telephone to attempt re-registration to the server.

## **0 OPER \* # 0** Display shows "Network Link is Down"

Verify LAN cable is properly connected:

- Check termination at the switch or hub (furthest end of the cable from the telephone).
- **1 1 1 Check** that the switch or hub is opera**h**  $\frac{1}{2}$  (flashing link/status lights) or  $\frac{1}{2}$  **System Administrator.**
- Press  $\Box$  **Menu** followed by *System* **Messages** down to verify LAN port is Active. *Status* and *Network Status*. Scroll
- Reboot the telephone to attempt reconnection to the network.

# <span id="page-21-0"></span>**0 OPER \* # 0 Safety and Compliance**

### <span id="page-21-1"></span>Part 15 Rules

This device complies with Part 15 of the FCC Rules. Operation is subject to the following two conditions:

- 1. This device may not cause harmful interference, and
- 2. This device must accept any interferences received, including interference that may cause undesired operation.

## <span id="page-21-2"></span>Class B Digital Device or Peripheral

Note: This equipment has been tested and found to comply with the limits for a Class B digital device, pursuant to Part 15 of the FCC Rules. These limits are designed to provide reasonable protection against harmful interference in a residential installation. This equipment generates, uses, and can radiate radio frequency energy and, if not installed and used in accordance with the instructions, may cause harmful interference to radio communications. However, there is no guarantee that interference will not occur in a particular installation. If this equipment does cause harmful interference to radio or television reception, which can

be determined by turning the equipment off and on, the user is encouraged to try to correct the interference by one or more of the following measures:

- 1. Reorient or relocate the receiving antenna.
- 2. Increase the separation between the equipment and receiver.
- 3. Connect the equipment into an outlet on a circuit different from that to which the receiver is connected.
- 4. Consult the dealer or an experience radio/TV technician for help.

## <span id="page-22-0"></span>Modifications

In accordance with Part 15 of the FCC Rules, the user is cautioned that any changes or modifications not expressly approved

### <span id="page-22-1"></span>Installation Instructions

Installation must be performed in accordance with all relevant national wiring rules. by Polycom, Inc. could void the user's authority to operate the equipment.

*L'Installation doit être exécutée conformément à tous les règlements nationaux applicable au filage électrique.*

## <span id="page-22-2"></span>Plugs Acts as Disconnect Device

The socket outlet to which this apparatus is connected must be installed near the equipment and must always be readily accessible. *La prise électrique à laquelle l'appareil est branché doit être installée près de l'équipement et doit toujours être facilement accessible.*

## <span id="page-22-3"></span>Industry Canada (IC)

This Class [B] digital apparatus complies with Canadian ICES-003.

*Cet appareil numérique de la classe [B] est conforme à la norme NMB-003 du Canada.*

## <span id="page-22-4"></span>CE and VCCI Mark

This SoundPoint® IP 600 SIP has been marked with the CE mark. This mark indicates compliance with EEC directories 89/336/EEC and 73/23/EEC.

A full copy of the Declaration of Conformity can be obtained from Polycom Ltd., 270 Bath Road, Slough, Berkshire, SL1 4DX, UK.

```
この装置は、情報処理装置等電波障害自主規制協議会 (VCCI) の基準
に基づくクラスB情報技術装置です。この装置は、家庭環境で使用すること
を目的としていますが、この装置がラジオやテレビジョン受信機に近接して
使用されると、受信障害を引き起こすことがあります。
取扱説明書に従って正しい取り扱いをして下さい。
```
## <span id="page-22-5"></span>**Polycom Limited Warranty and Limitation Liability**

LIMITED WARRANTY. Polycom warrants to the end user ("Customer") that this product will be free from defects in workmanship and materials, under normal use and service, for one year from the date of purchase from Polycom or its authorized reseller.

Polycom's sole obligation under this

express warranty shall be, at Polycom's option and expense, to repair the defective product or part, deliver to Customer an equivalent product or part to replace the defective item, or if neither of the two foregoing options are reasonably available, Polycom may, on its sole discretion, refund to Customer the purchase price paid for the defective product. All products that are replaced will become the property of Polycom. Replacement products or parts may be new or reconditioned. Polycom warrants any replaced or repaired product or part for ninety (90) days from shipment, or the remainder of the initial warranty period, whichever is longer.

Products returned to Polycom must be sent prepaid and packaged appropriately for safe shipment, and it is recommended that they be insured or sent by a method that provides for tracking of the package. Responsibility for loss or damage does not transfer to Polycom until the returned item is received by Polycom. The repaired or replaced item will be shipped to the Customer, at Polycom's expense, not later than thirty (30) days after Polycom receives the defective product, and Polycom will retain risk of loss or damage until the item is delivered to the Customer.

## <span id="page-23-0"></span>**Exclusions**

Polycom will not be liable under this limited warranty if its testing and examination disclose that the alleged defect or malfunction in the product does not exist or results from:

- Failure to follow Polycom's installation, operation, or maintenance instructions.
- Unauthorized product modification or

## <span id="page-23-1"></span>**Warranty Exclusive**

IF A POLYCOM PRODUCT DOES NOT OPERATE AS WARRANTED ABOVE, CUSTOMER'S SOLE REMEDY FOR BREACH OF THAT WARRANTY SHALL BE REPAIR, REPLACEMENT, OR REFUND OF THE PURCHASE PRICE PAID, AT POLYCOM'S OPTION. TO THE FULL EXTENT ALLOWED BY LAW, THE FOREGOING WARRANTIES AND REMEDIES ARE EXCLUSIVE AND ARE IN LIEU OF ALL OTHER WARRANTIES, TERMS, OR CONDI-TIONS, EXPRESS OR IMPLIED, EI-THER IN FACT OR BY OPERATION OF LAW, STATUTORY OR OTHERWISE,

through the product. • Abuse, misuse, negligent acts or omissions of Customer and persons under

Unauthorized use of common carrier communication services accessed

alteration.

Customer's control; or • Acts of third parties, acts of God, accident, fire, lightening, power surges or outages, or other hazards.

INCLUDING WARRANTIES, TERMS, OR CONDITIONS OF MERCHANT-ABILITY, FITNESS FOR A PARTICU-LAR PURPOSE, SATISFACTORY QUALITY, CORRESPONDENCE WITH DESCRIPTION, AND NON-INFRINGE-MENT, ALL OF WHICH ARE EX-PRESSLY DISCLAIMED. POLYCOM NEITHER ASSUMES NOR AUTHO-RIZES ANY OTHER PERSON TO AS-SUME FOR IT ANY OTHER LIABILITY IN CONNECTION WITH THE SALE, INSTALLATION, MAINTENANCE OR USE OF ITS PRODUCTS.

## <span id="page-23-2"></span>**Service Agreements**

Please contact your Polycom Authorized Reseller for information about service

agreements applicable to your product.

## <span id="page-24-0"></span>**Limitations of Liability**

LIMITATION OF LIABILITY. TO THE FULL EXTENT ALLOWED BY LAW, POLYCOM EXCLUDES FOR ITSELF AND ITS SUPPLIERS ANY LIABILITY, WHETHER BASED IN CONTRACT OR TORT (INCLUDING NEGLIGENCE), FOR INCIDENTAL, CONSEQUEN-TIAL, INDIRECT, SPECIAL, OR PUNITIVE DAMAGES OF ANY KIND, OR FOR LOSS OF REVENUE OR PROFITS, LOSS OF BUSINESS, LOSS OF INFORMATION OR DATA, OR OTHER FINANCIAL LOSS ARISING OUT OF OR IN CONNECTION WITH THE SALE, INSTALLATION, MAIN-

TENANCE, USE, PERFORMANCE, FAILURE, OR INTERRUPTION OF ITS PRODUCTS, EVEN IF POLYCOM OR ITS AUTHORIZED RESELLER HAS BEEN ADVISED OF THE POS-SIBILITY OF SUCH DAMAGES, AND LIMITS ITS LIABILITY TO REPAIR, REPLACEMENT, OR REFUND OF THE PURCHASE PRICE PAID, AT POLY-COM'S OPTION. THIS DISCLAIMER OF LIABILITY FOR DAMAGES WILL NOT BE AFFECTED IF ANY REMEDY PROVIDED HEREIN SHALL FAIL OF ITS ESSENTIAL PURPOSE.

## <span id="page-24-1"></span>**Disclaimer**

Some countries, states, or provinces do not allow the exclusion or limitation of implied warranties or the limitation of incidental or consequential damages for certain products supplied to consumers, or the limitation of liability for personal injury, so the above limitations and exclusions may be limited in their application to you. When the implied warranties are not allowed to be excluded in their entirety, they will be limited to the duration of the applicable written warranty. This warranty gives you specific legal rights which may vary depending on local law.

## <span id="page-24-2"></span>**Governing Law**

This Limited Warranty and Limitation of Liability shall be governed by the laws of the State of California, U.S.A., and by the laws of the United States, excluding their conflicts of laws principles. The United Nations Convention on Contracts for the International Sale of Goods is hereby excluded in its entirety from application to this Limited Warranty and Limitation of Liability.

All rights reserved under International and Pan-American Copyright Conventions. No part of the contents of this manual may be copied, reproduced, or transmitted in any form or by any means, or translated into another language or format, in whole or part, without written consent from Polycom, Inc.

Do not remove (or allow anybody else to remove) any product identification, copyright or other notices.

Polycom, the Polycom logo design, and SoundPoint are trademarks of Polycom, Inc. in the U.S. and various other countries.

## <span id="page-24-3"></span>**Copyright Notice**

Portions of the software contained in this product are Copyright (c) 1998, 1999,

2000 Thai Open Source Software Center Ltd. and Clark Cooper.

Permission is hereby granted, free of charge, to any person obtaining a copy of this software and associated documentation files (the "Software"), to deal in the Software without restriction, including without limitation the rights to use, copy, modify, merge, publish, distribute, sublicense, and/or sell copies of the Software, and to permit persons to whom the Software is furnished to do so, subject to the following conditions:

The above copyright notice and this permission notice shall be included in all copies or substantial portions of the Software.

THE SOFTWARE IS PROVIDED "AS

IS", WITHOUT WARRANTY OF ANY KIND, EXPRESS OR IMPLIED, IN-CLUDING BUT NOT LIMITED TO THE WARRANTIES OF MERCHANTABIL-ITY, FITNESS FOR A PARTICULAR PURPOSE AND NONINFRINGEMENT. IN NO EVENT SHALL THE AUTHORS OR COPYRIGHT HOLDERS BE LI-ABLE FOR ANY CLAIM, DAMAGES OR OTHER LIABILITY, WHETHER IN AN ACTION OF CONTRACT, TORT OR OTHERWISE, ARISING FROM, OUT OF OR IN CONNECTION WITH THE SOFTWARE OR THE USE OR OTHER DEALINGS IN THE SOFTWARE.

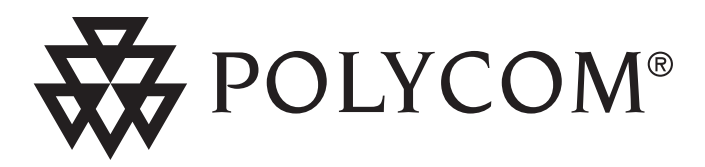

**Polycom, Inc. 1565 Barber Lane Milpitas, CA 95035**

©2003 Polycom, Inc. All Rights Reserved. Polycom®, SoundPoint®, and the Polycom logo design are registered trademarks of Polycom, Inc. in the U.S. and various countries. All other trademarks are the property of their respective companies.

1725-11619-001 Rev. B